## **Introduzione al pacchetto software di simulazione MicroCap 11**

MicroCap è un pacchetto software per la simulazione di circuiti analogici e digitali.

Consente di disegnare ed analizzare circuiti elettronici, determinandone il comportamento attraverso la misura di tensioni, correnti, potenze, ecc. in punti appropriati individuabili con numeri (numeri dei nodi) o lettere/nomi assegnate.

La versione Student/Evaluation di MicroCap può essere scaricata gratuitamente dal sito

#### **www.spectrum-soft.com**

Rispetto alla versione Professional, a pagamento, la versione Student ha delle limitazioni in termini di numero massimo di componenti/nodi che un circuito può comprendere e di librerie di componenti commerciali. Non ci sono invece né licenze da attivare né limitazioni nel tempo di utilizzo.

#### **Installazione di MicroCap (versione 11)**

Una volta scaricato MicroCap in formato compresso (il file è denominato demo.zip), lo si decomprime:

si seleziona il file col tasto destro e si sceglie Estrai tutto,

nella schermata che compare si fornisce un nome alla cartella in cui estrarre i File per esempio Microcap\_11.

# Laboratorio di Telecomunicazioni - IIS E.Majorana di Cesano Maderno

Si entra quindi nella cartella (es. Microcap\_11) e si clicca col tasto sinistro su **setup.exe.** Consiglio di non cambiare le impostazioni di default proposte durante l'installazione (in particolare non modificare la cartella in cui il programma viene installato, denominata di default c:\MC11demo), ma cliccare semplicemente su Next.

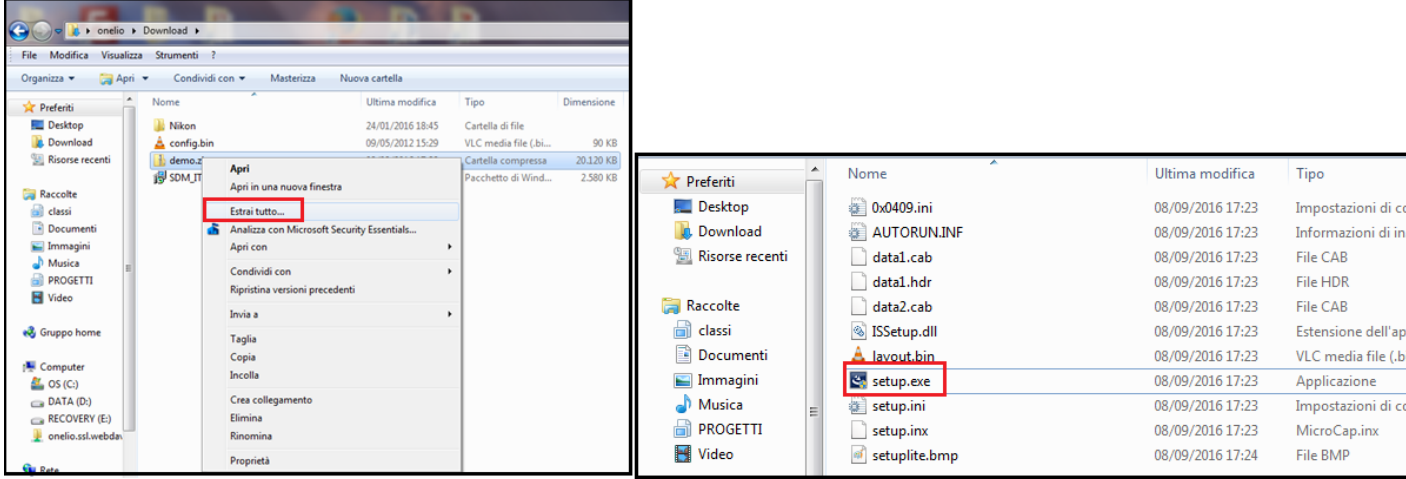

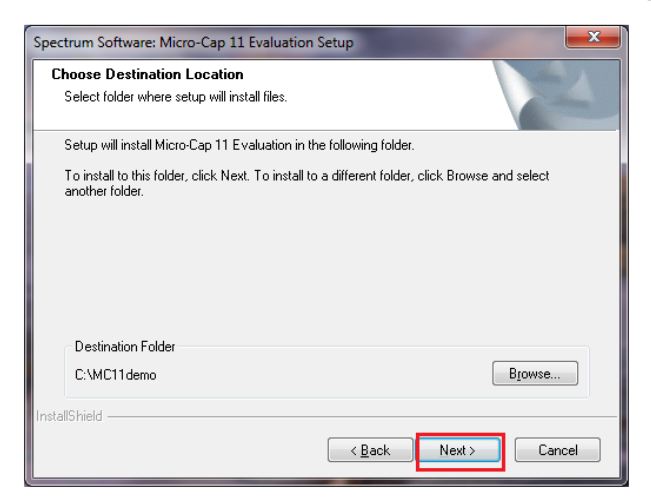

## **Lanciare MicroCap**

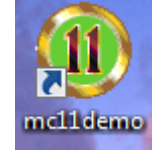

Per lanciare Microcap si clicca sull'icona MC11demo:

Compare così la schermata principale, assieme a dei suggerimenti iniziali (Tip of the Day); deselezionare **Show tips at startup** se non si desidera visualizzare i suggerimenti all'avvio.

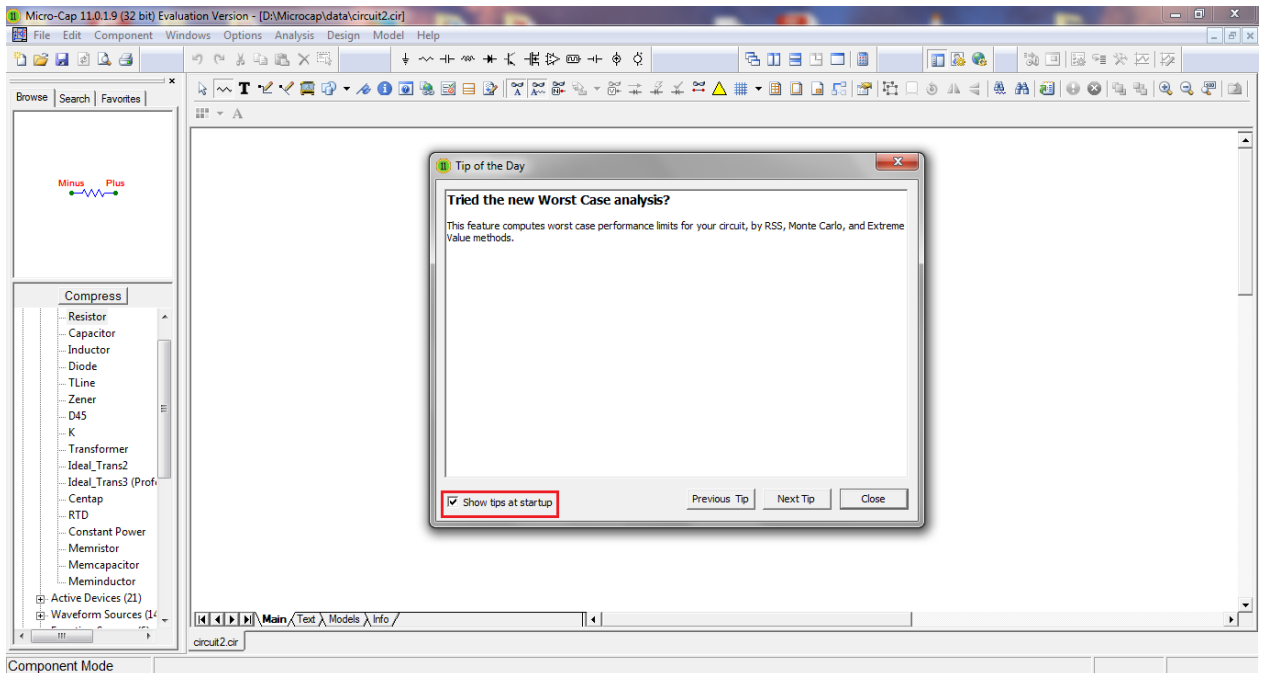

Dispensa a cura del prof. Onelio G. Bertazioli

## **Descrizione della schermata iniziale.**

Gli elementi principali che compaiono nella schermata iniziale di Microcap sono i seguenti:

- Barra dei Menu: File, Edit, Components, Windows, Options, Analysis, Design, Model Help
- Componenti di uso più comune: massa, R, C, L, Batteria, Gen. di corrente, Gen. di tensione, ecc.
- Panel, pannello dei componenti posto sulla destra; può essere nascosto deselezionandolo dal Menu Options
- Strumenti per: selezionare un componente (Select Mode), per inserire un componente (Component Mode), per inserire un testo (Text Mode), per collegare i componenti con un filo (Wire Mode), per inserire elementi grafici (Graphics) come linee, rettangoli, ecc.)
- Area di disegno, su cui si creano i circuiti che si desidera analizzare.

# Laboratorio di Telecomunicazioni - IIS E.Majorana di Cesano Maderno

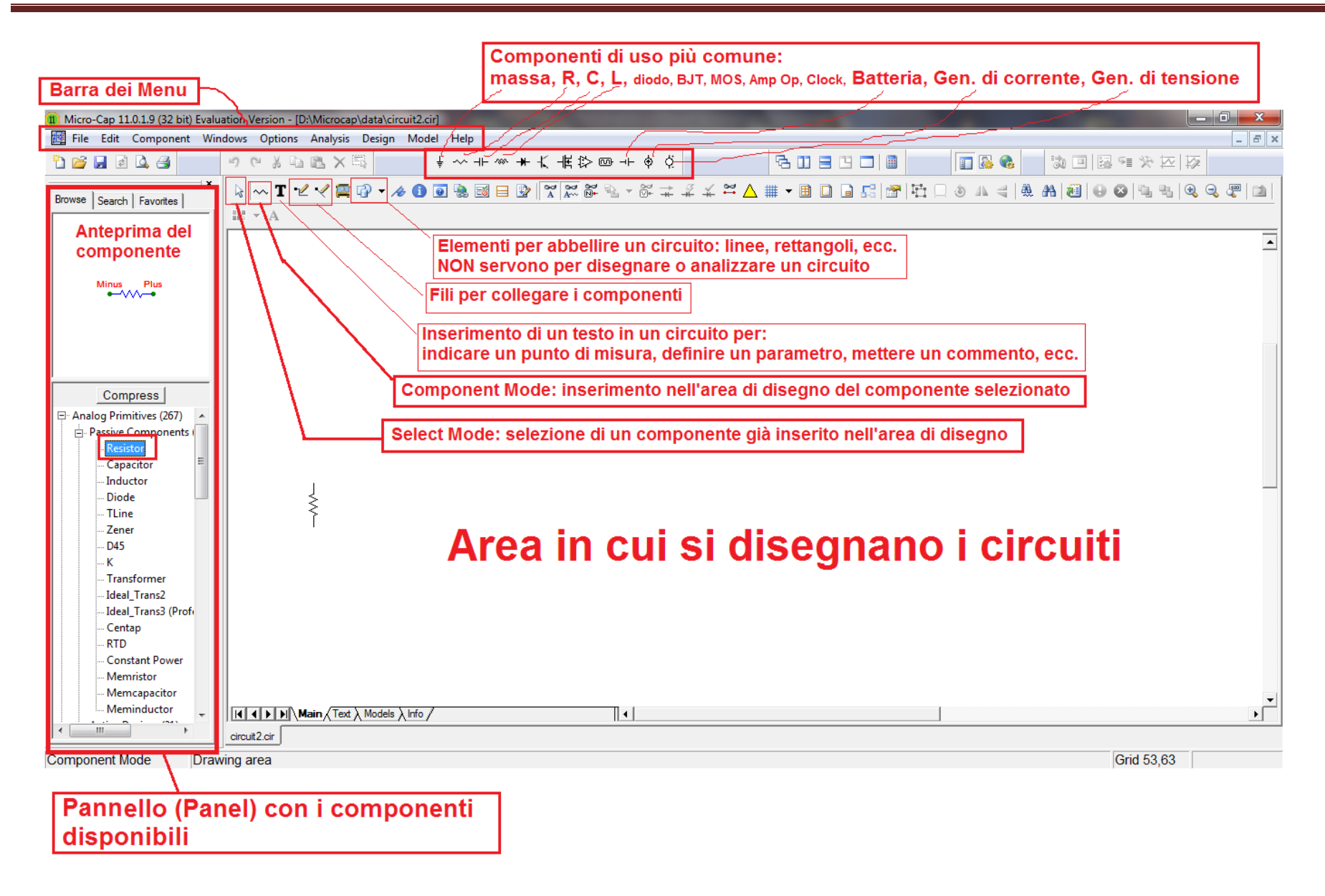